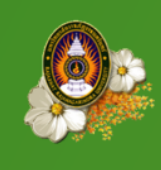

้บัณฑิตศึกษา มหาวิทยาลัยราชภัฏราชนครินทร์

**GRADUATE STUDIES OF RAJABHAT RAJANAGARINDRA UNIVERSITY** 

## **คู่มือการใช้งาน**

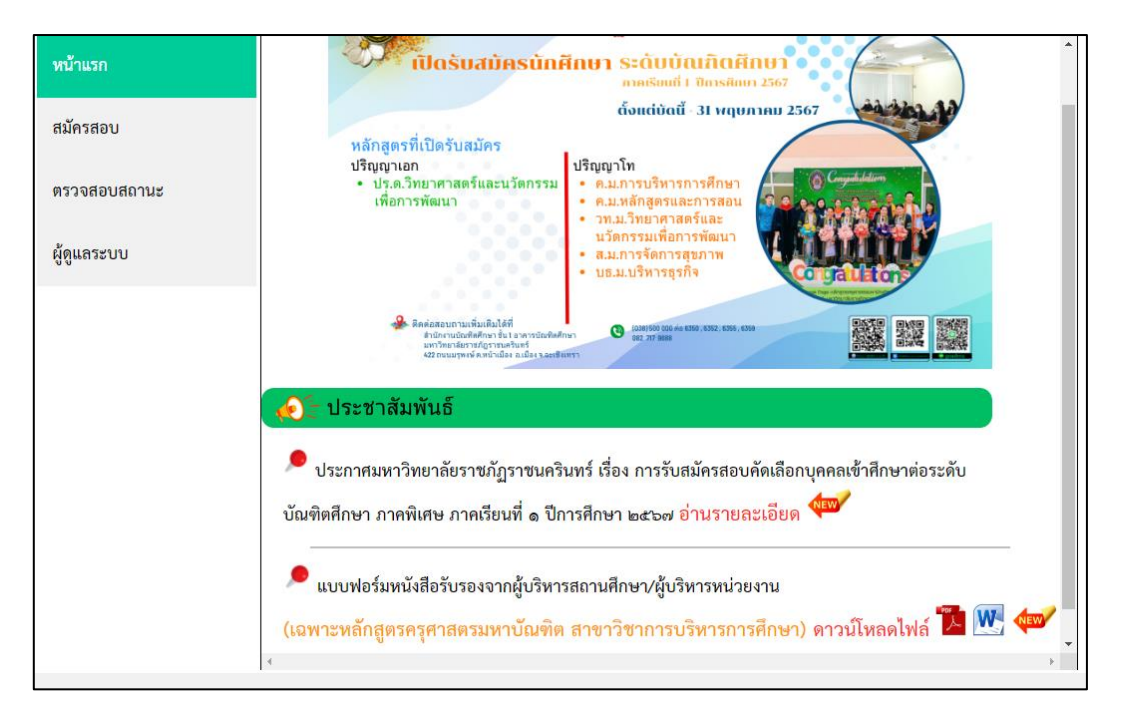

## ๑. สมัครสอบ

๑.๑) อ่านรายละเอียด ประกาศการรับสมัครสอบคัดเลือกบุคคลเข้ารับศึกษาต่อระดับบัณฑิตศึกษา ภาคพิเศษ ภาคเรียนที่ ๑ ปีการศึกษา ๒๕๖๗

\*\*\* เฉพาะหลักสูตรครุศาสตรมหาบัณฑิต สาขาวิชาการบริหารการศึกษา ให้ดาวน์โหลดและแนบไฟล์ หนังสือรับรองจากผู้บริหารสถานศึกษา/ผู้บริหารหน่วยงาน

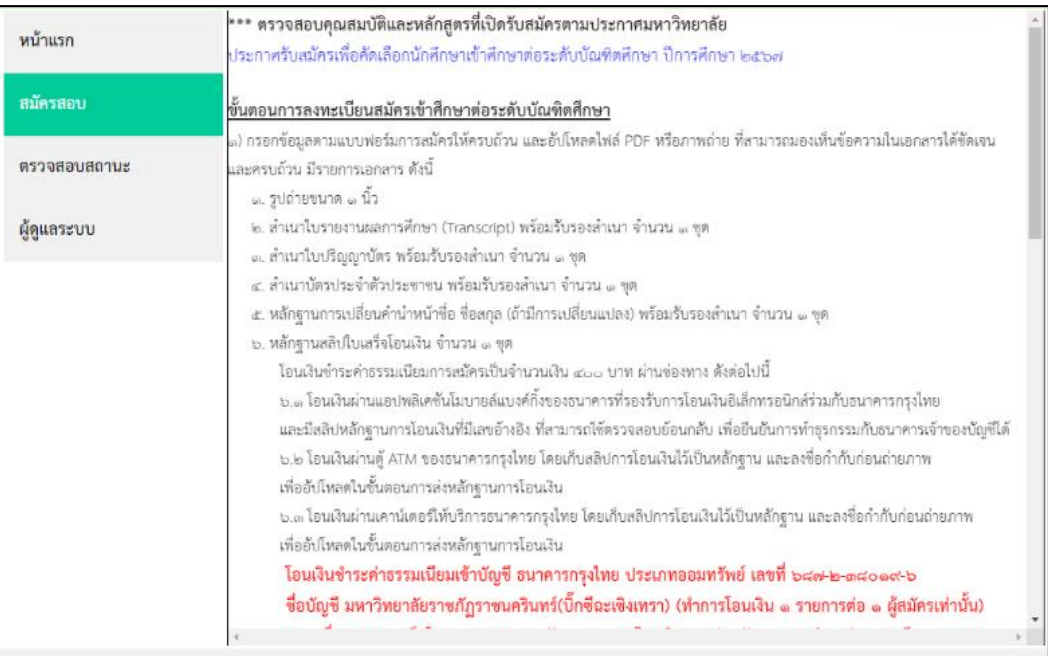

๑.๒) คลิกปุ่ม "รับสมัคร" เมื่ออ่านรายละเอียดขั้นตอนการลงทะเบียนสมัครเข้าศึกษาต่อระดับบัณฑิตศึกษา และข้อความตกลงยินยอมในการใช้บริการครบถ้วนแล้วเท่านั้น

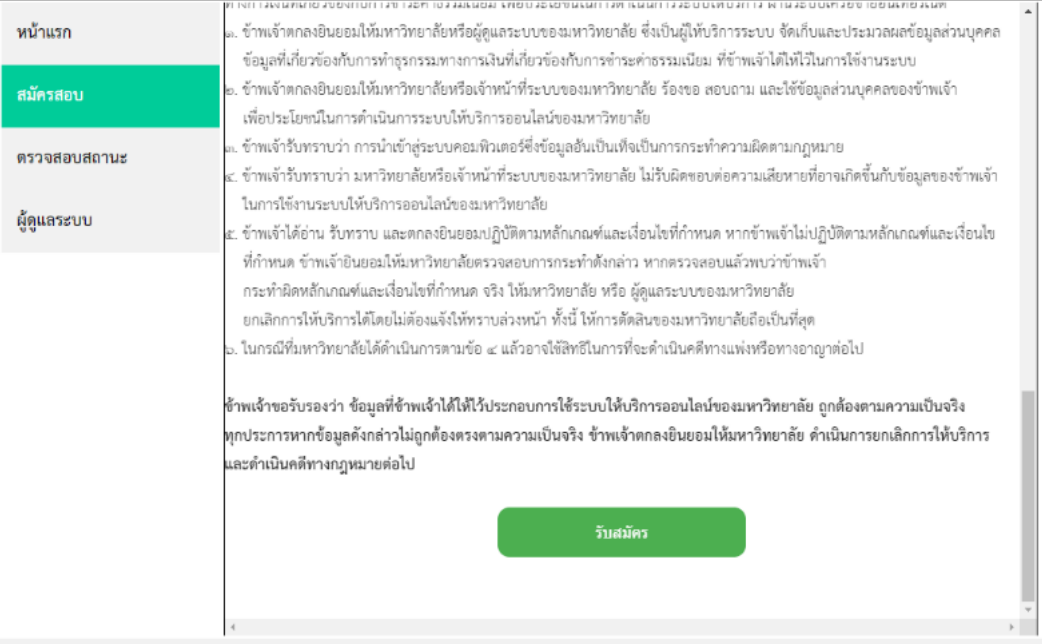

## ๒. กรอกข้อมูลผู้สมัคร

๒.๑) กรอกข้อมูลผู้สมัคร (กรอกทุกรายการ)

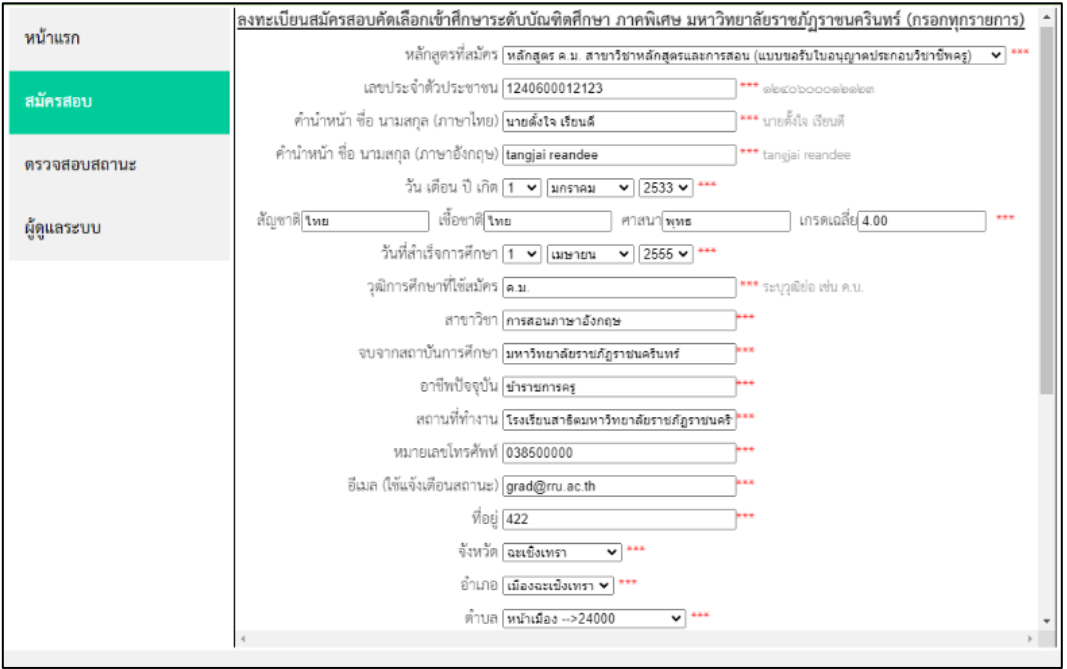

๒.๒) อัปโหลดไฟล์ขนาดไม่เกิน ๒ MB (เฉพาะ .png .jpg .pdf) ที่สามารถมองเห็นข้อความในเอกสารได้ ชัดเจนและครบถ้วน

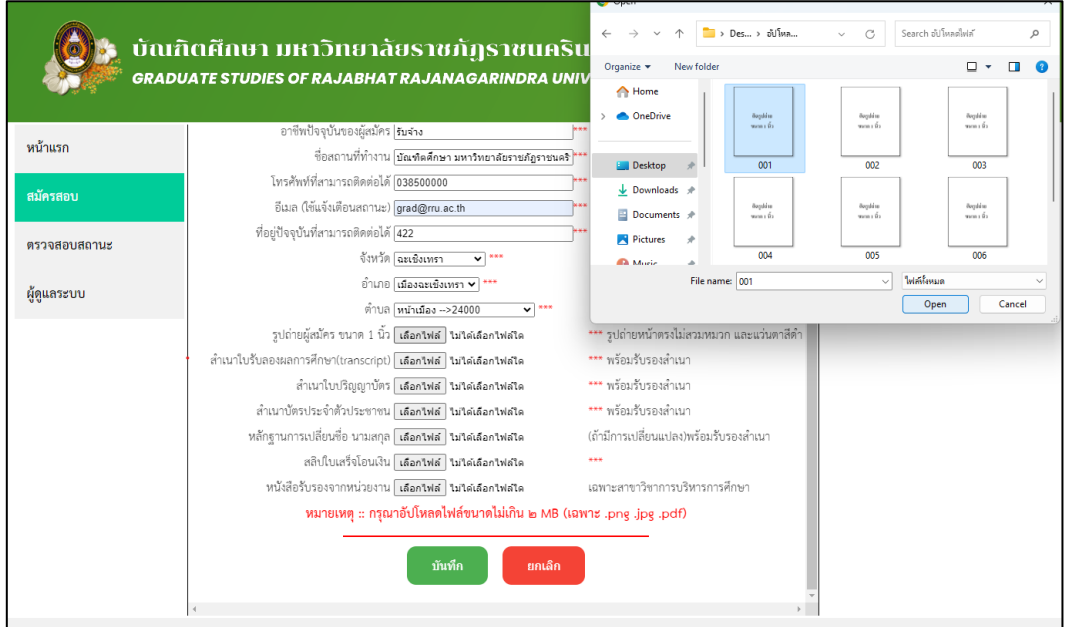

**หมายเหตุ**กรุณาตรวจสอบขนาดไฟล์ก่อนการอัปโหลดเข้าระบบ

๒.๓ ดำเนินการตรวจสอบข้อมูลให้เรียบร้อยก่อนบันทึกข้อมูล หากผู้สมัครกด "บันทึก" โดยกรอกข้อมูล ไม่ครบทุกช่องที่มีเครื่องหมาย(\*\*\*)ระบบจะแจ้งเตือน และให้ผู้สมัครกรอกข้อมูลการสมัครให้ครบถ้วนอีกครั้ง

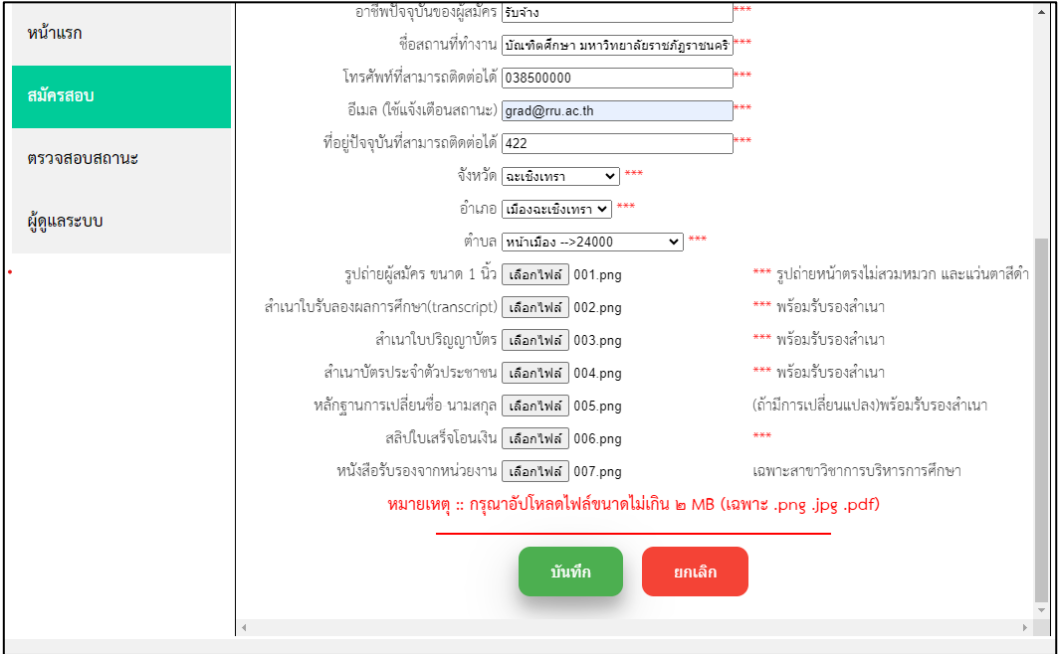

๒.๔ บันทึกข้อมูลเรียบร้อยแล้ว ระบบจะแจ้งสถานะให้ทราบว่า รอการตรวจสอบข้อมูลจากเจ้าหน้าที่ ในเมนู "ตรวจสอบสถานะ"

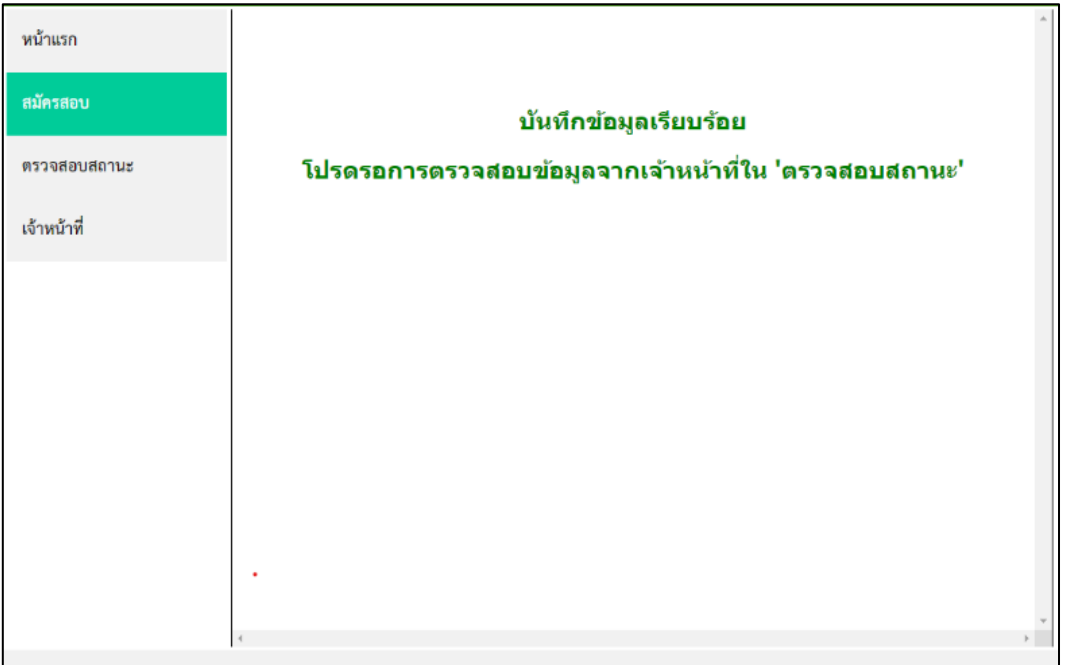

## ๓. ตรวจสอบสถานะ

๓.๑) "รอตรวจสอบข้อมูลการสมัคร" กรณีได้รับแจ้งจากทางอีเมลหรือโทรศัพท์ติดต่อจากเจ้าหน้าที่ เพื่อส่งหลักฐานเพิ่มเติม ให้ผู้สมัครส่งหลักฐานมาที่อีเมล grad.rru@gmail.com ภายใน ๒ วันทำการ นับจากวันที่ได้รับแจ้งจากทางอีเมลหรือโทรศัพท์

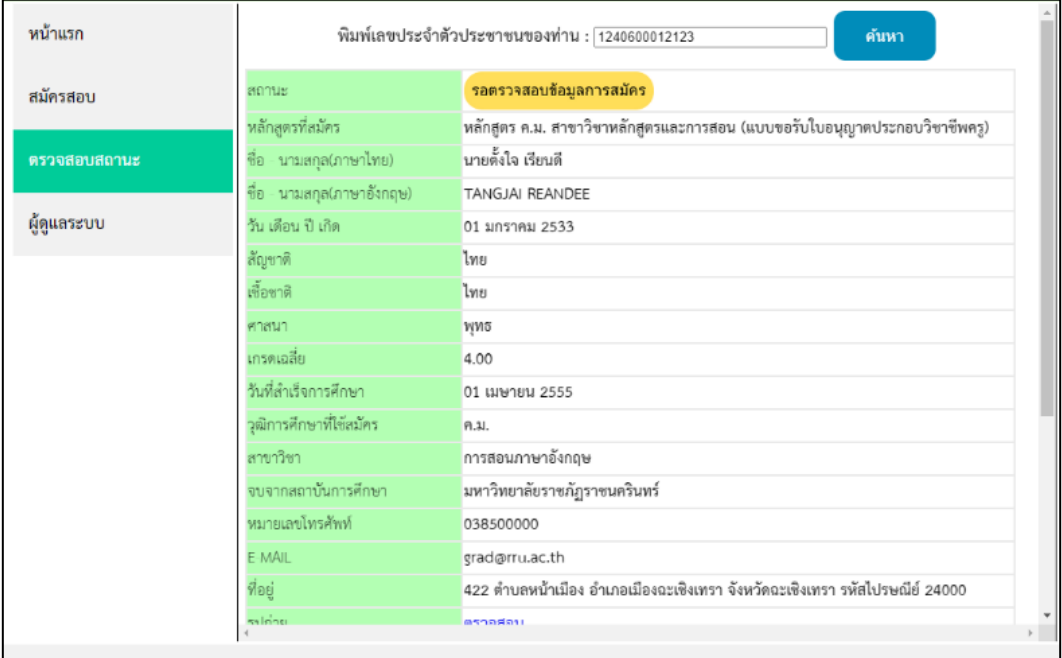

๓.๒) "ข้อมูลการสมัครครบถ้วน" เจ้าหน้าที่ทำการตรวจสอบข้อมูลการสมัคร และยืนยันการดำเนินการ สมัครสอบเสร็จสิ้น(เมื่อดำเนินการเสร็จจะแจ้งสถานะให้ทราบ และมีปุ่มขึ้นมาให้พิมพ์ใบสมัครได้)

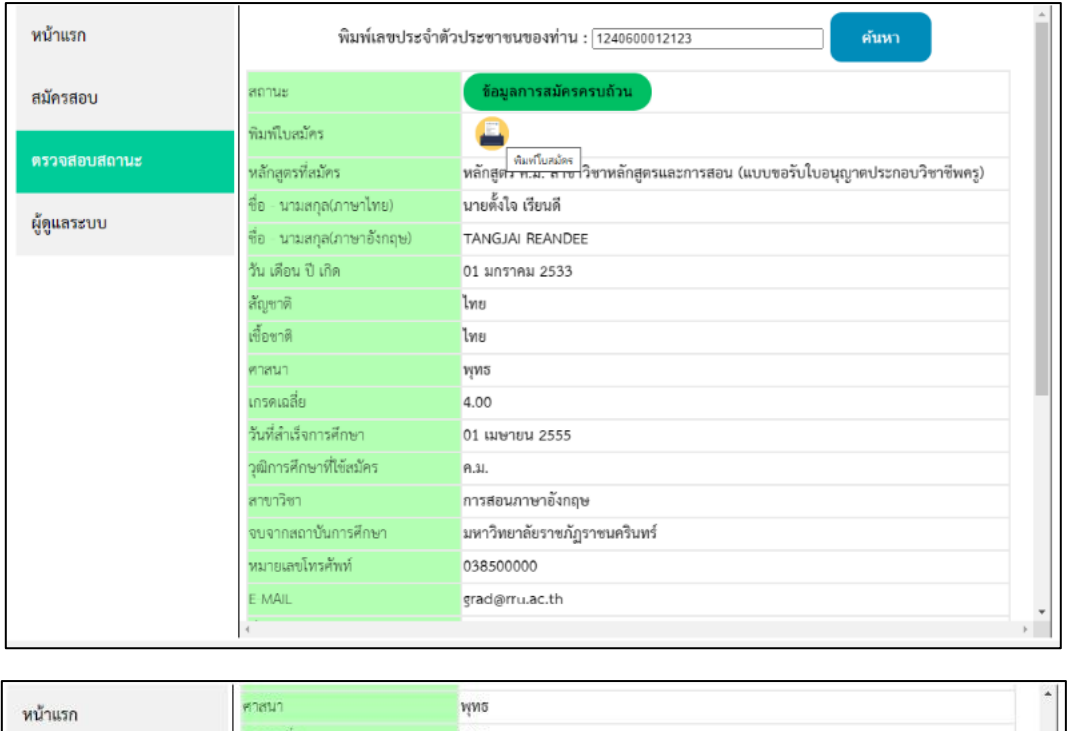

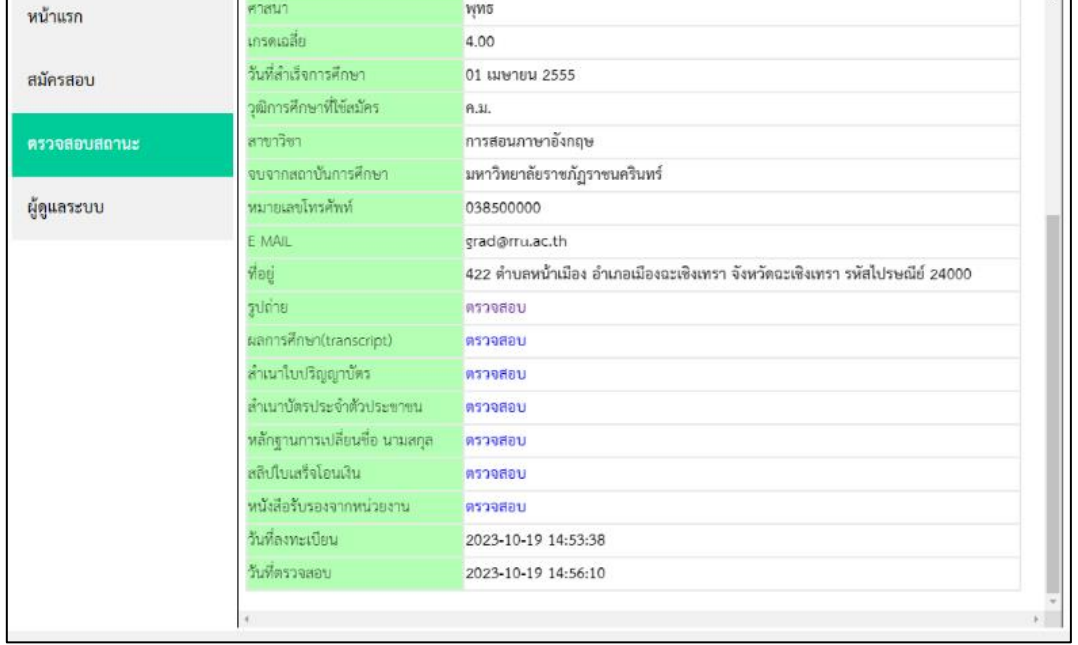

๓.๓) ผู้สมัครสามารถดาวน์โหลดหรือสั่งพิมพ์ ได้ที่แถบเมนูด้านบนมุมขวา

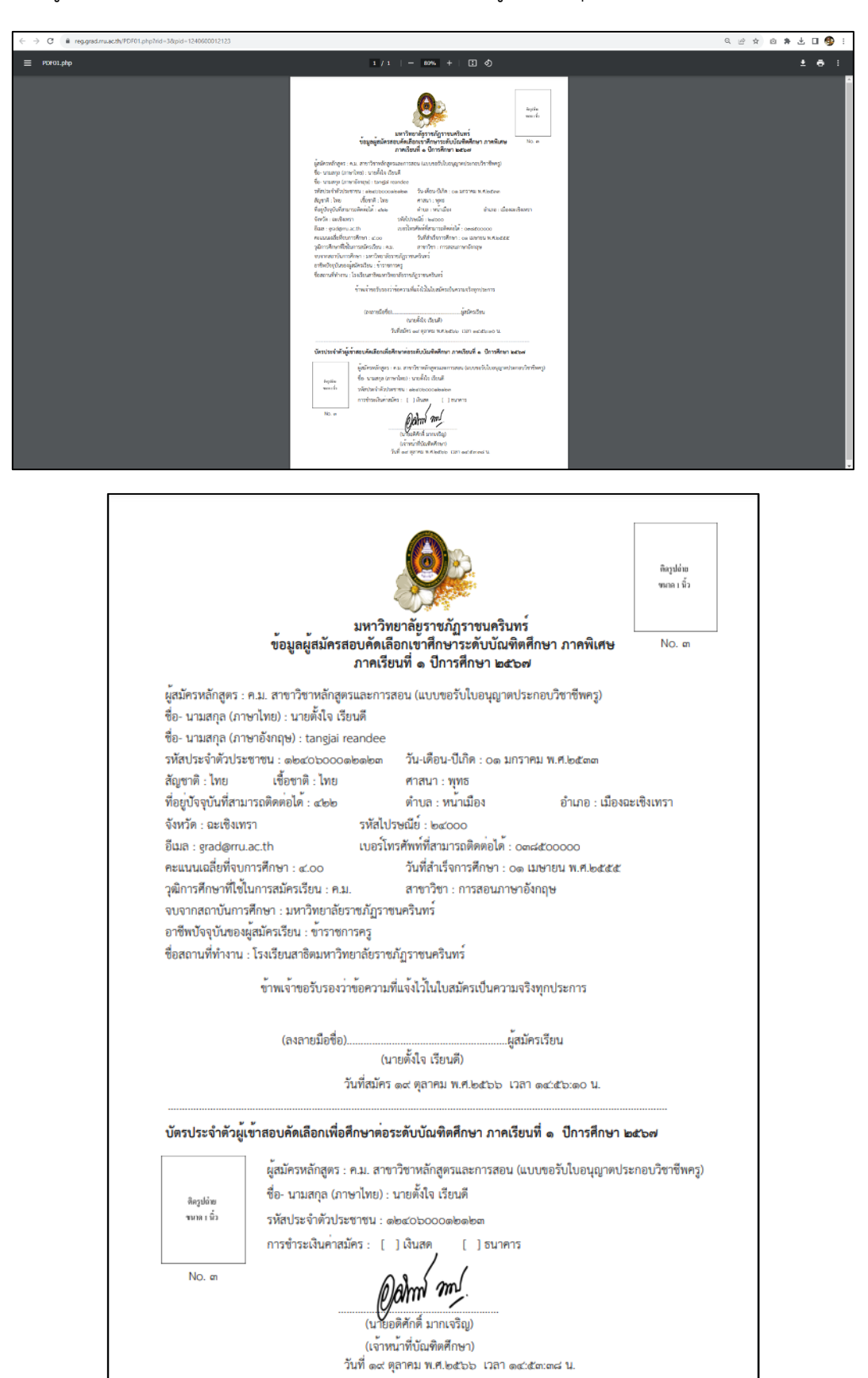

หากมีปัญหาเกี่ยวกับระบบการสมัครสอบ สามารถติดต่อได้ที่ grad.rru@gmail.com (บัณฑิตศึกษา) หรือ โทร.(o๓๘)๕๐๐ ๐๐๐ ต่อ ๖๓๕๐ , ๖๓๕๕ , ๖๓๕๕ , ๖๓๕๔ หรือ ๐๘๒ ๗๑๗ ๙๖๘๘ มหาวิทยาลัยราชภัฏราชนครินทร์ ยินดีให้บริการ